## **1. Download and Install latest version of MiQen2.1 software**

MiQen2.1 is setting software for some Iskra devices and is not a driver software. Installing software would not install drivers for devices.

But at the installation of MiQen2.1 also USB drivers for Measuring device are copied on the drive. It can be found in MiQen2.1 installation folder in subfolder Drivers (example: C (root):\Program Files (x86)\MiQen 2.1\Drivers). Unfortunately we do not have installation software for the drivers to be installed automatically and they need to be installed manually via Device manager in your Windows operating system.

## **2. How to enable manual driver installation in Windows 8**

## *Reboot Into Advanced Startup Options*

Before beginning this process, be sure to save all your work in any open programs. Your computer will reboot during this process.

First, open the Settings charm. You can do this by moving your mouse to the bottom-right corner of your screen and clicking Settings. If you're using a touch-enabled PC, swipe in from the right and tap Settings. Press Windows Key + I to open the Settings charm directly with a keyboard shortcut.

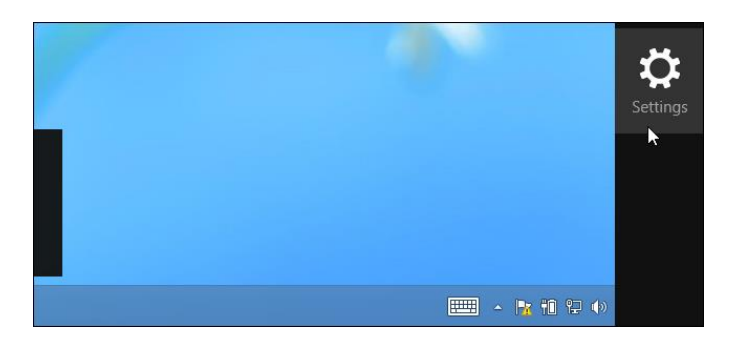

Select the Change PC settings option at the bottom of the Settings charm.

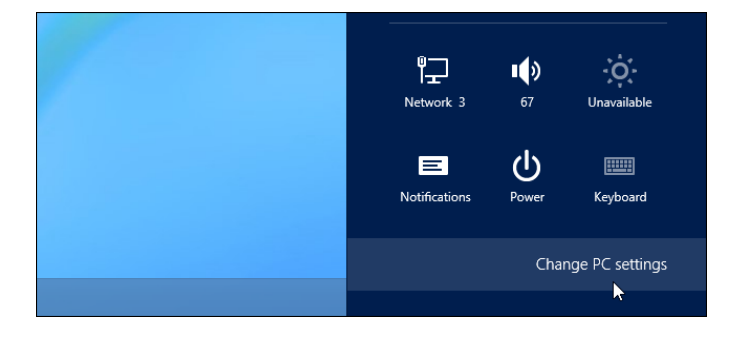

In the PC settings app, select the General category.

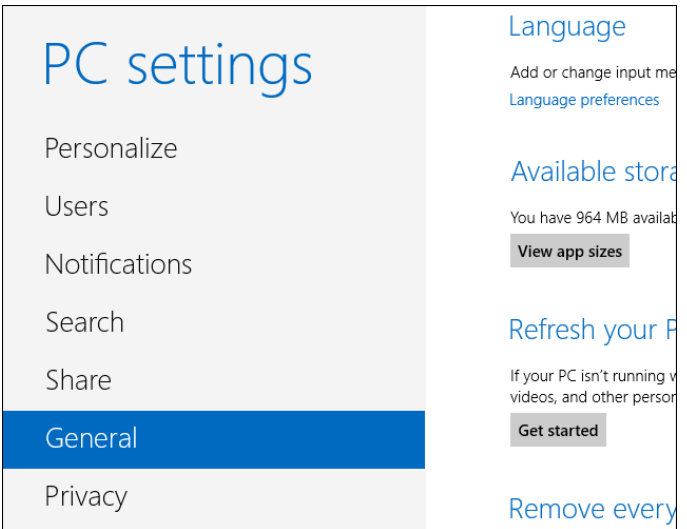

Scroll down and click the Restart now button under Advanced startup. Your computer will reboot.

Note that you can also hold the Shift key while tapping or clicking the Restart option on the Settings charm to immediately reboot your computer and bring up the advanced startup options.

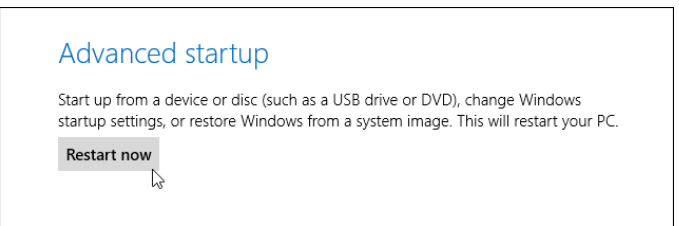

#### *Access Startup Settings*

When the Choose an option screen appears, click or tap the Troubleshoot tile.

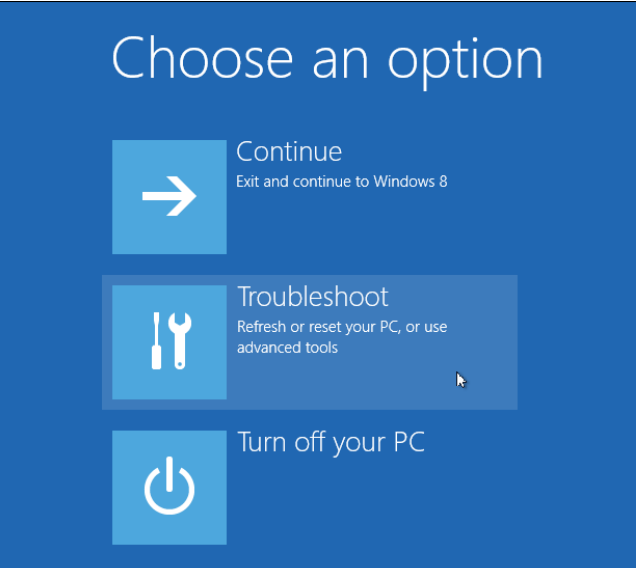

Next, click or tap the Advanced options tile.

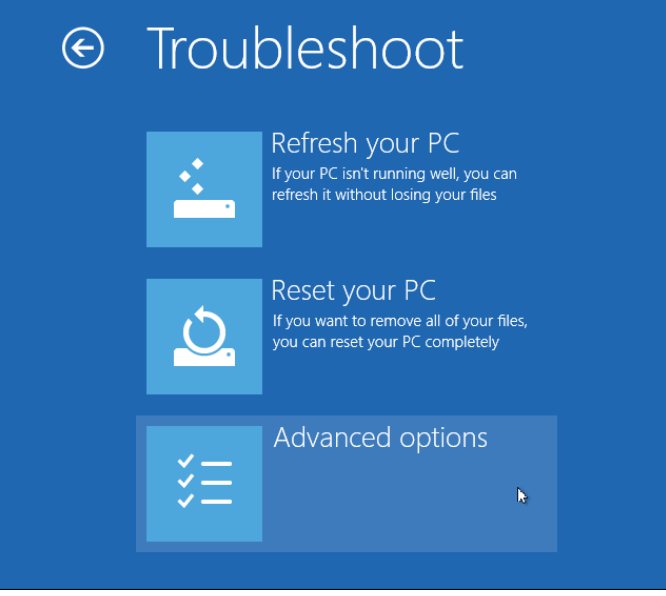

Select the Startup Settings tile on the Advanced options screen.

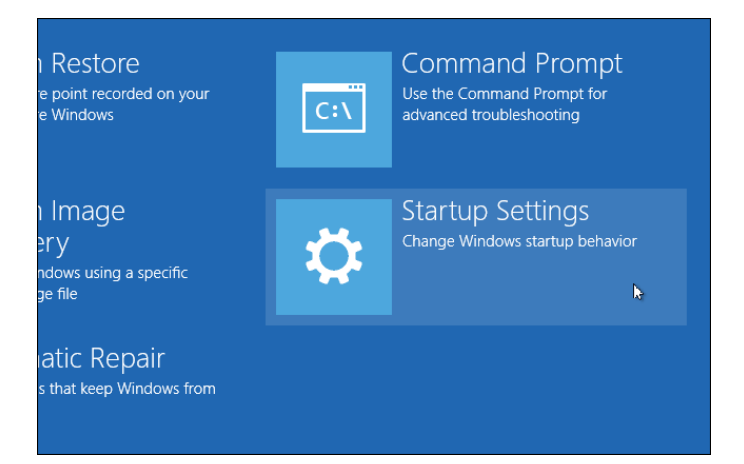

Click the Restart button on the Startup Settings screen to reboot your computer again.

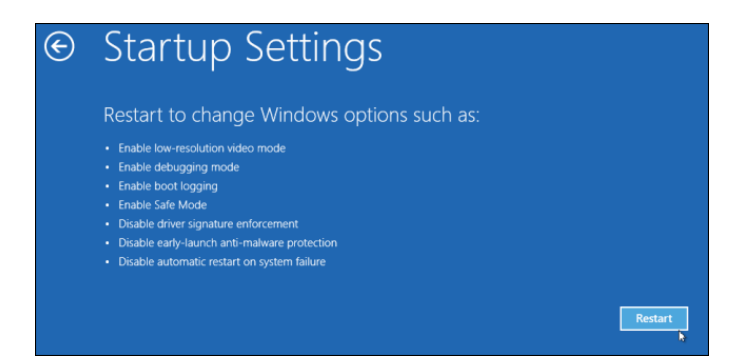

### *Disable Driver Signature Enforcement*

On the Startup Settings screen, tap the F7 or 7 key on your keyboard to select the "Disable driver signature enforcement" option.

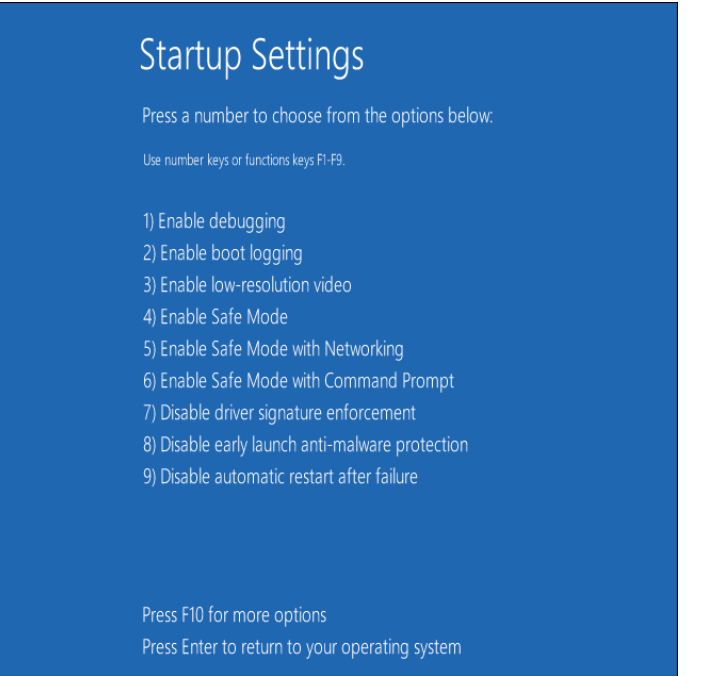

Windows 8 will immediately boot to its typical lock screen. Sign into Windows 8 as you normally would — everything will look the same, except Windows will no longer demand driver signatures until you next reboot.

# **3. Common procedure for Driver installation in Windows 7 and Windows 8**

Open Device manager

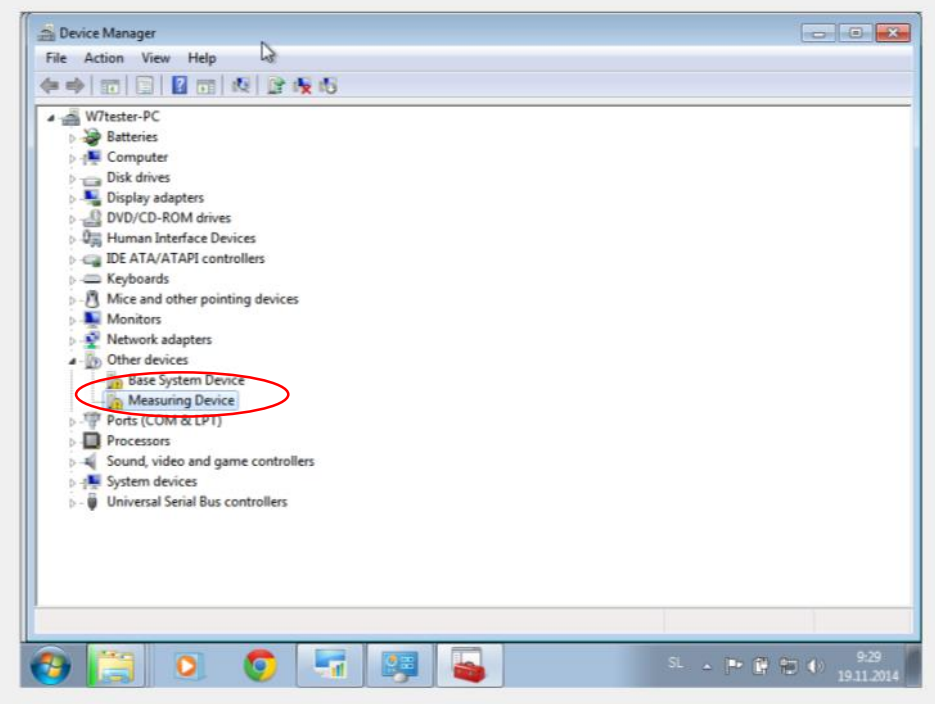

Right click on Measuring device, select Driver tab and click button Update driver…

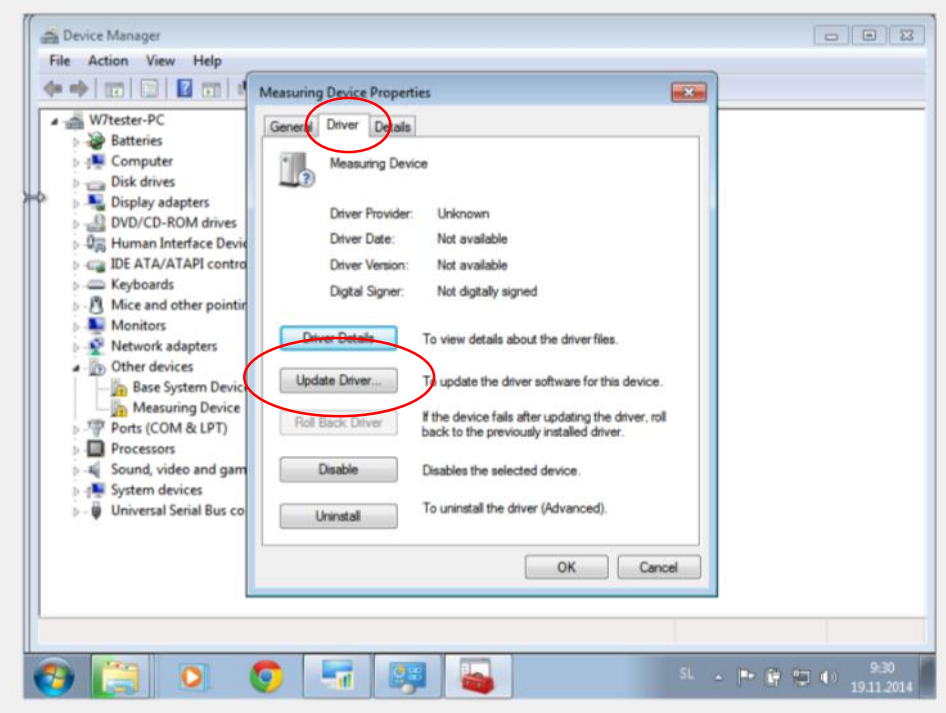

Choose option Browse my computer….

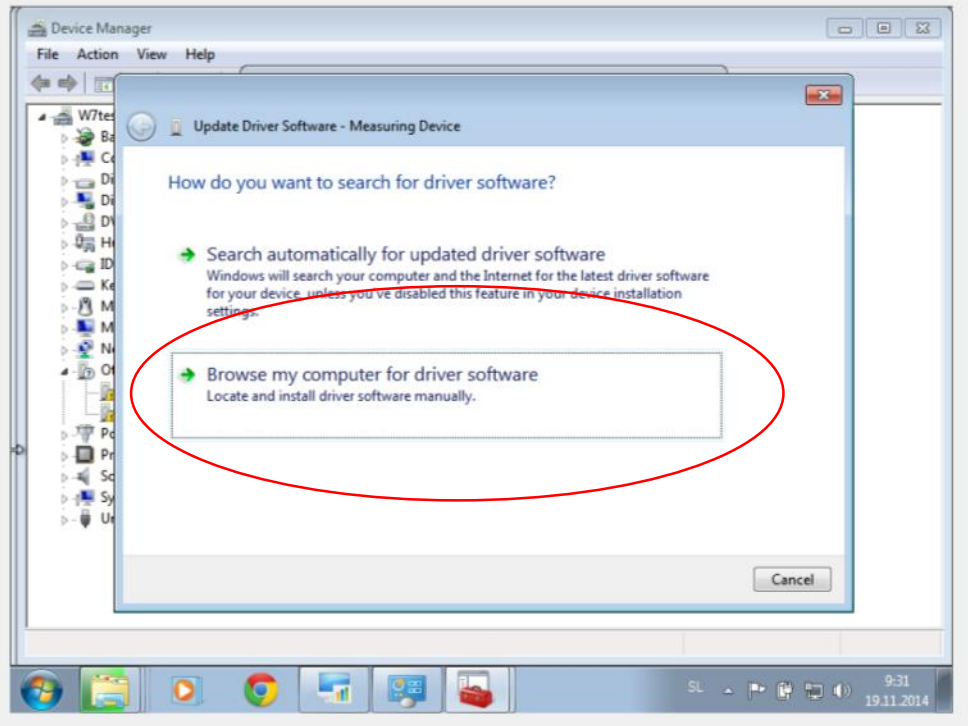

Click Browse button select MiQen 2.1 installation folder \ Drivers (normally is installed in Root (C:)\\Program files (x86)\MiQen 2.1\Drivers)

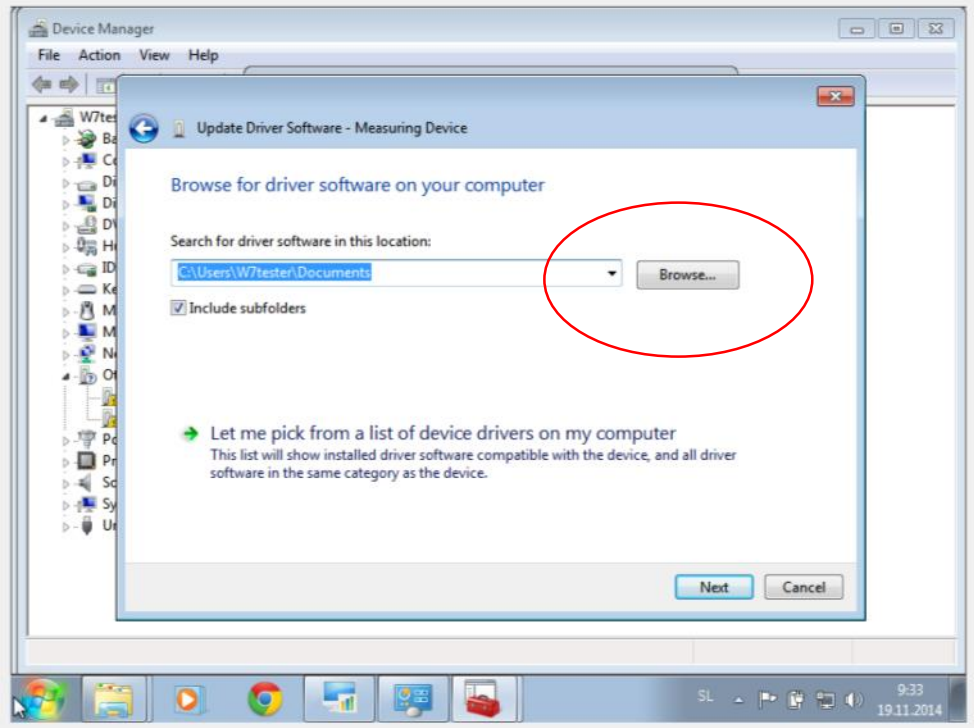

## Click Next

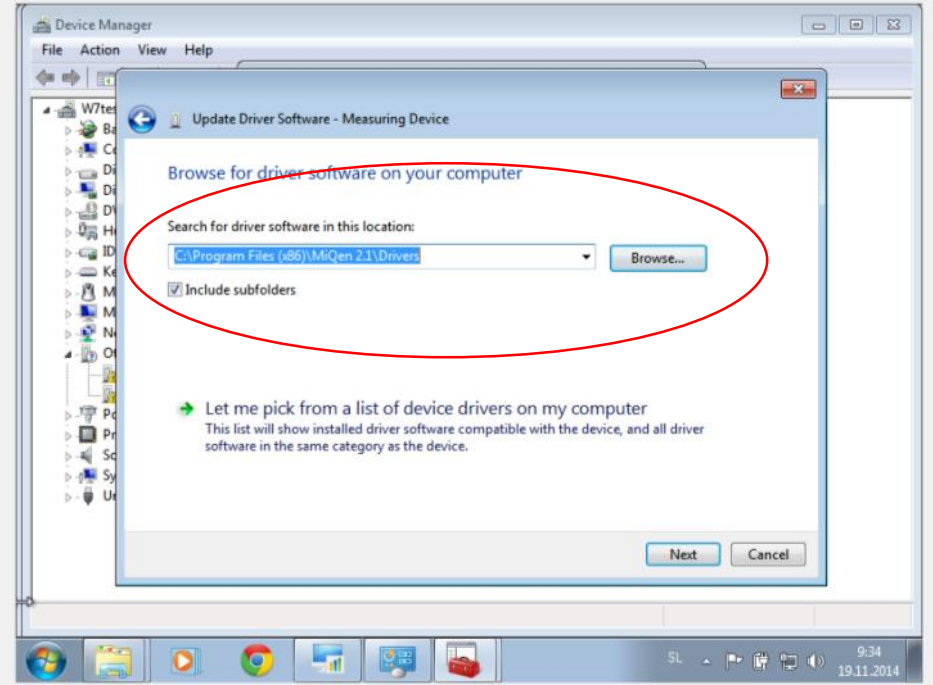

Select option Install this driver software anyway

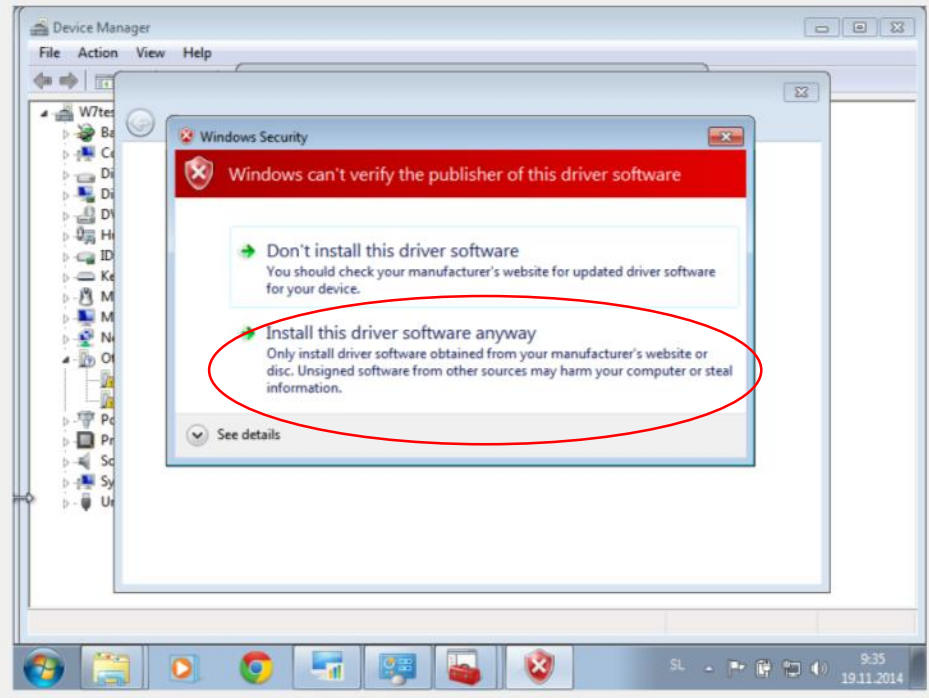

Device should appear under Ports (COM & LPT) under specific COM number (communication port number)

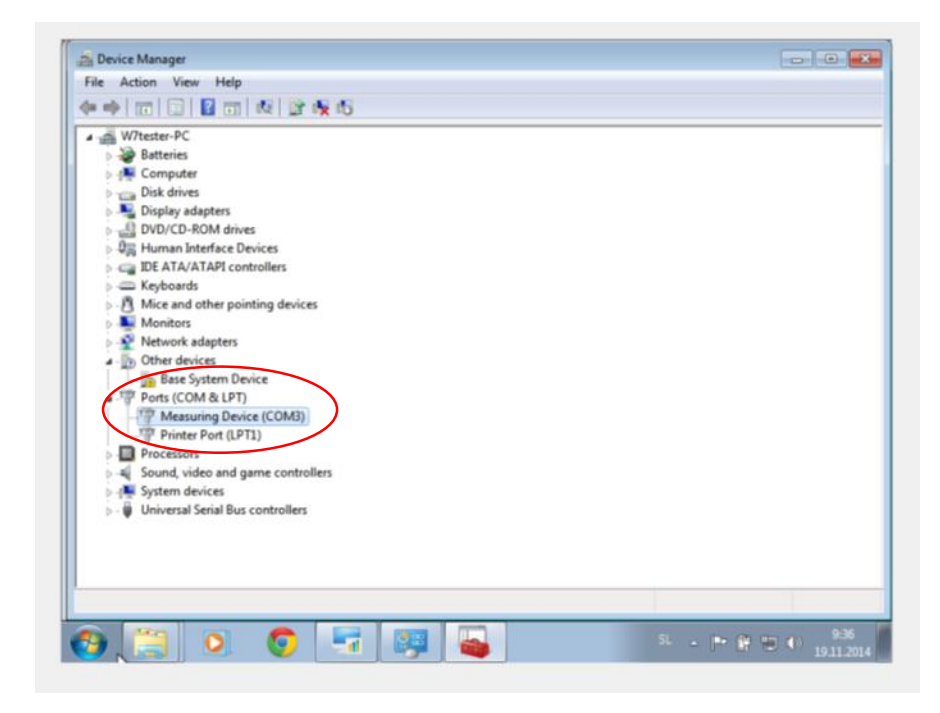

Run MiQen2.1 – Setting studio and go to Change settings under Communication port

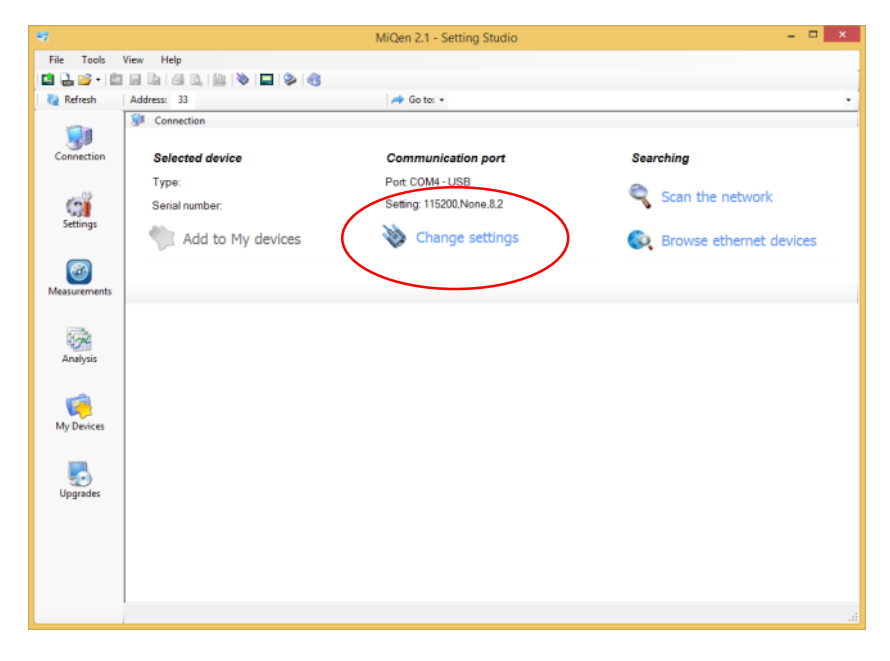

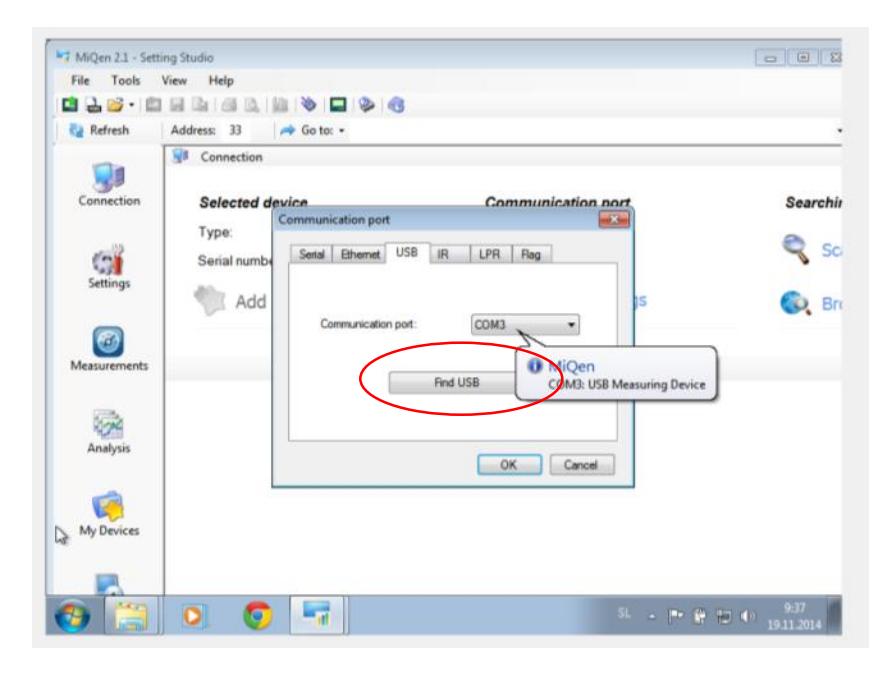

If you click Find USB button, Device should be recognized automatically.

Click Download settings icon in MiQen2.1 to read device settings.

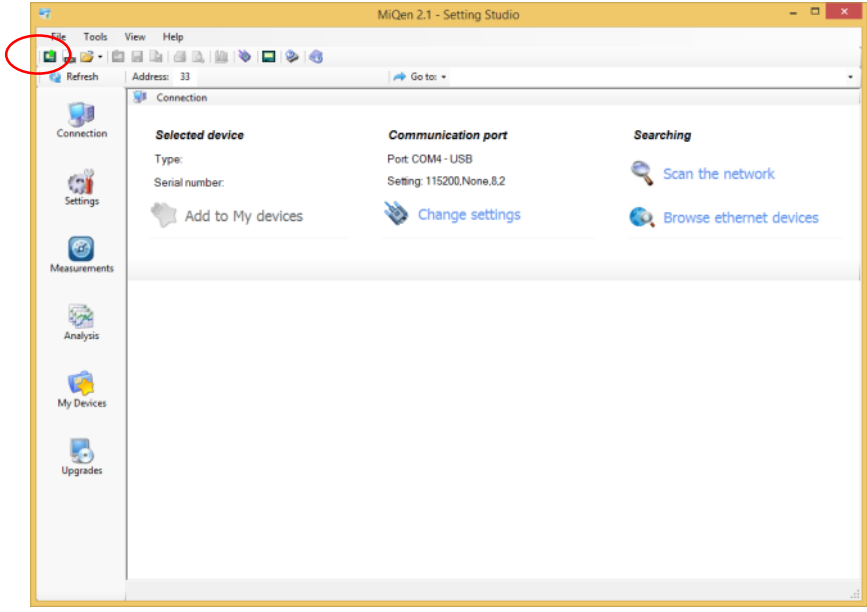